# Webex Teams for WxCで切断された電話サービ スのトラブルシューティング

## 内容

#### 概要

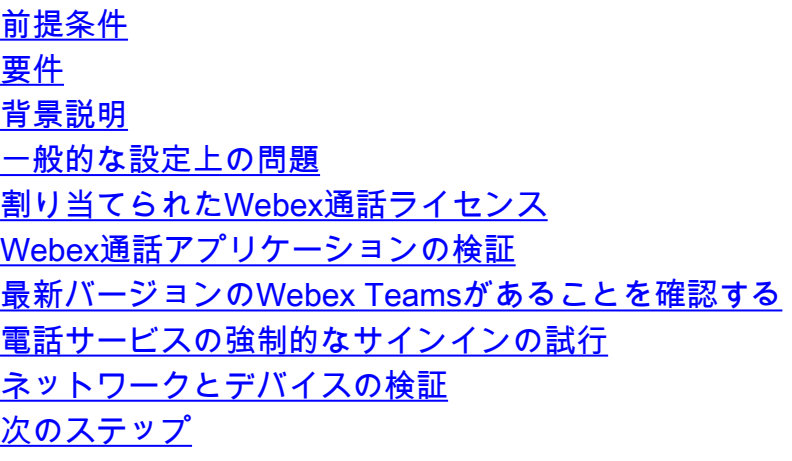

## 概要

このドキュメントでは、Webex Calling(WxC)ライセンスを使用するWebexチームでの電話サービ スエラーをトラブルシューティングする方法について説明します。

## 前提条件

### 要件

次の項目に関する知識があることが推奨されます。

- Webex Calling
- [Control Hub\(CH;コ](https://admin.webex.com/login)ントロールハブ):管理者アクセス権があることを確認します。
- WebEx Teams

## 背景説明

Webex通話サービスを使用するWebex Teamsに関連する最も一般的な問題の1つは、電話サービ スが[切断(Disconnected)]として表示されることです。これは、ユーザがWebex通話サービスに登 録されておらず、問題が解決されるまで通話を受信または発信できないことを意味します。この ドキュメントでは、PCとモバイルのトラブルシューティング方法に焦点を当てていますが、タブ レットに問題がある場合は同じ手順を使用できます。

電話サービスが切断されているかどうかを確認する方法:

• PC Mac/Windows

Webexチームの左下隅に、「電話サービスにサインインしていません」というメッセージが表示

### されます。

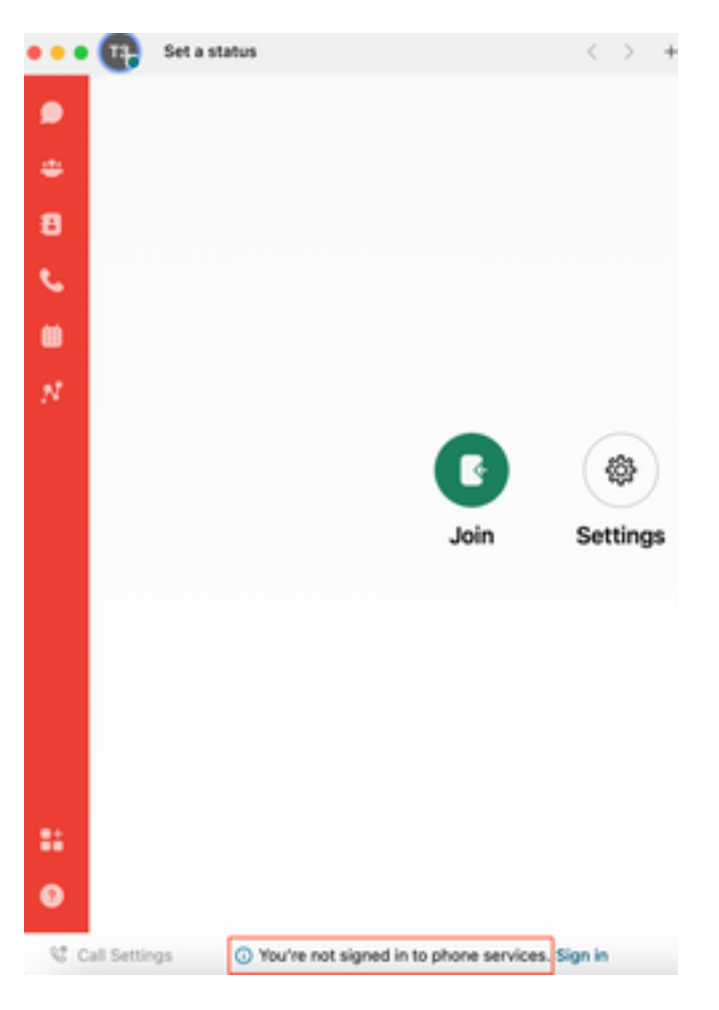

● モバイルiOs/Android

ステップ1:左上隅のプロファイルイメージを選択します。

ステップ2:電話サービスが切断されます。

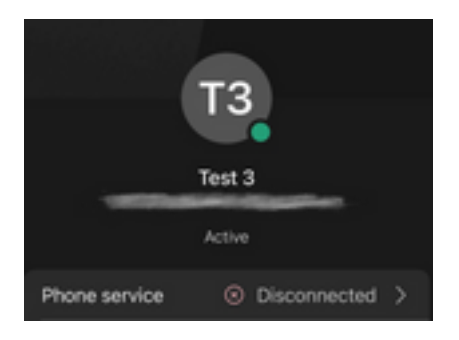

## 一般的な設定上の問題

## 割り当てられたWebex通話ライセンス

ユーザにWxcライセンスが割り当てられていることを確認します。

### ステップ1:Control HubでUsersを選択します

ステップ2:[Your-user] を選択します。

### ステップ3:プロファイルで、ライセンス設定を確認します。これは、Webex通話ライセンスを 表示する必要があります。

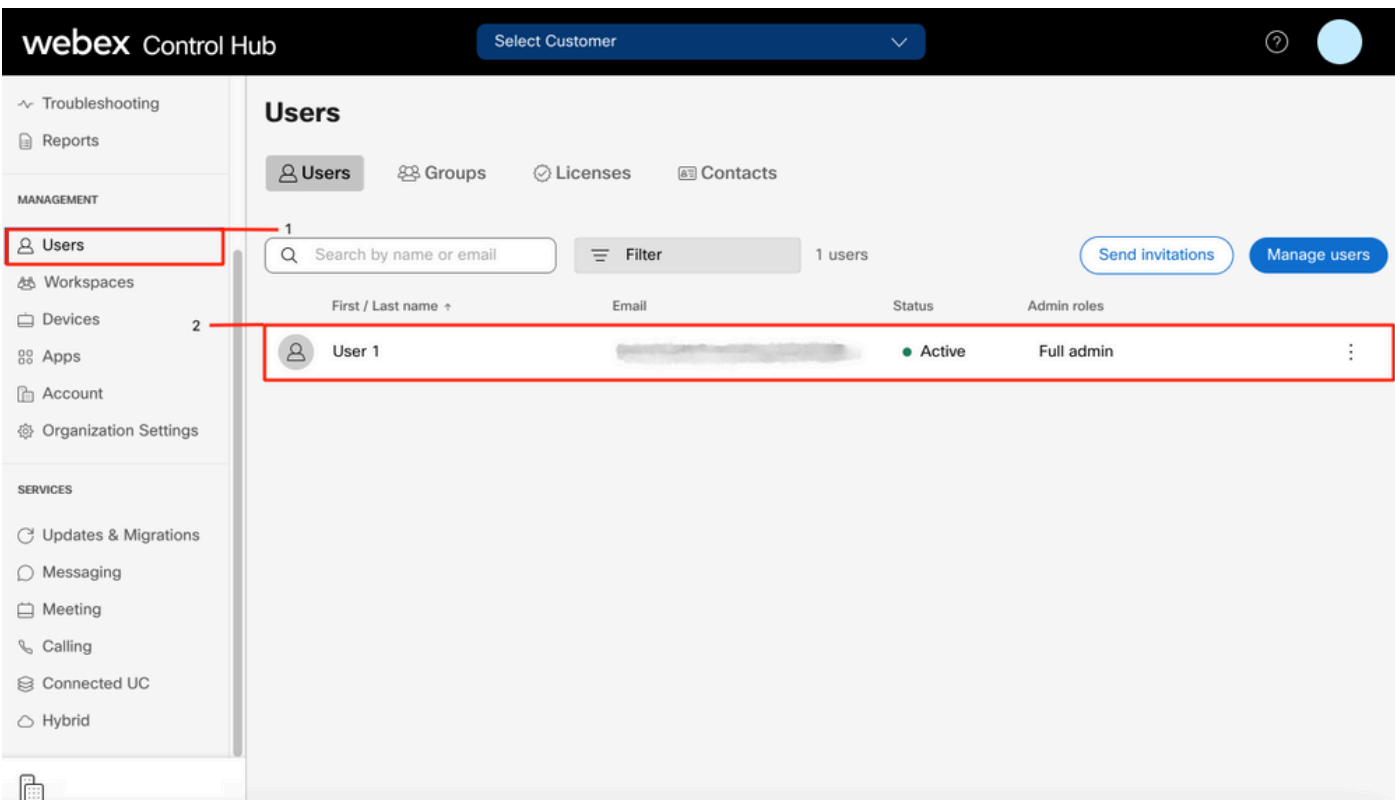

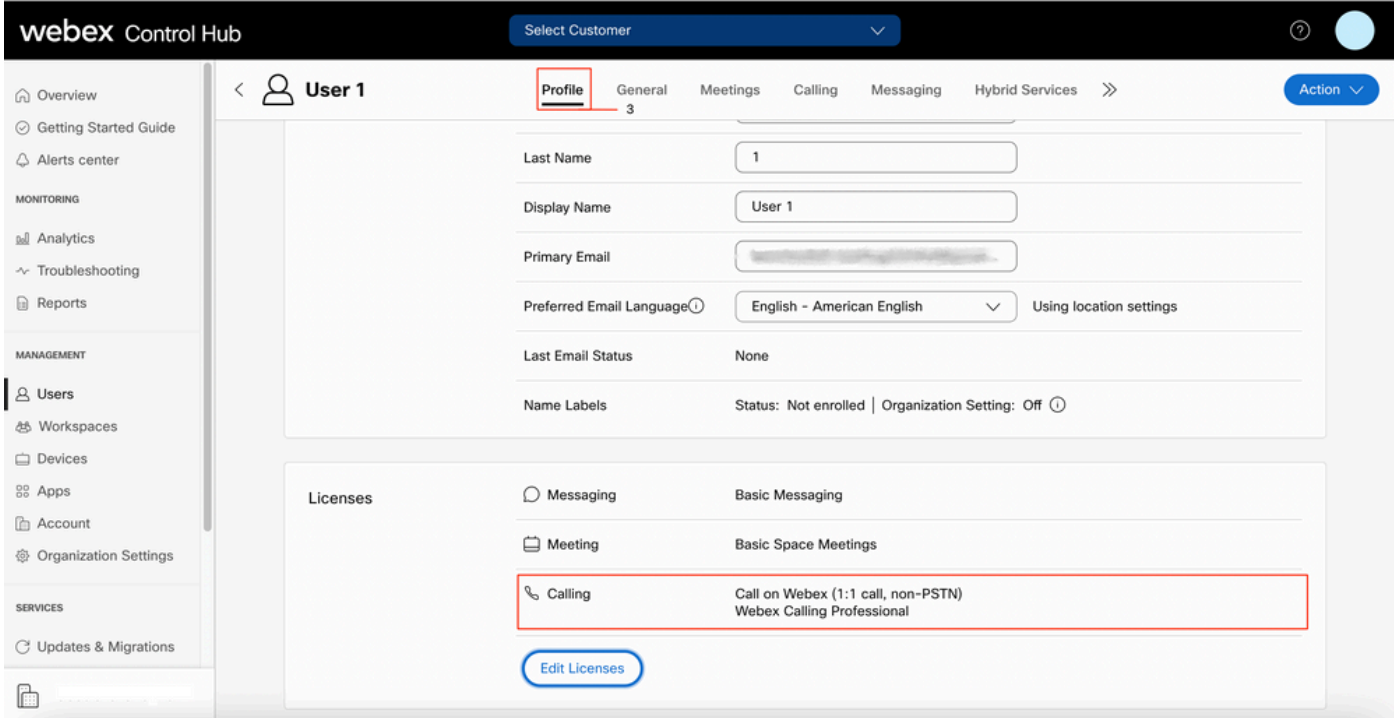

## Webex通話アプリケーションの検証

ユーザにWebex通話アプリケーションライセンスが割り当てられていることを確認します。

#### ステップ1:Control HubでUsersを選択します

ステップ2:[Your-user] を選択します。

ステップ3:[Calling] **タブの選択** 

#### ステップ4:[Advanced Call Settings] を選択します。

ステップ5:アプリケーションの選択

#### ステップ6:[Webex Applications] ポックスの[Desktop/Mobile] または[Tablet] がオンになっていることを確認します。

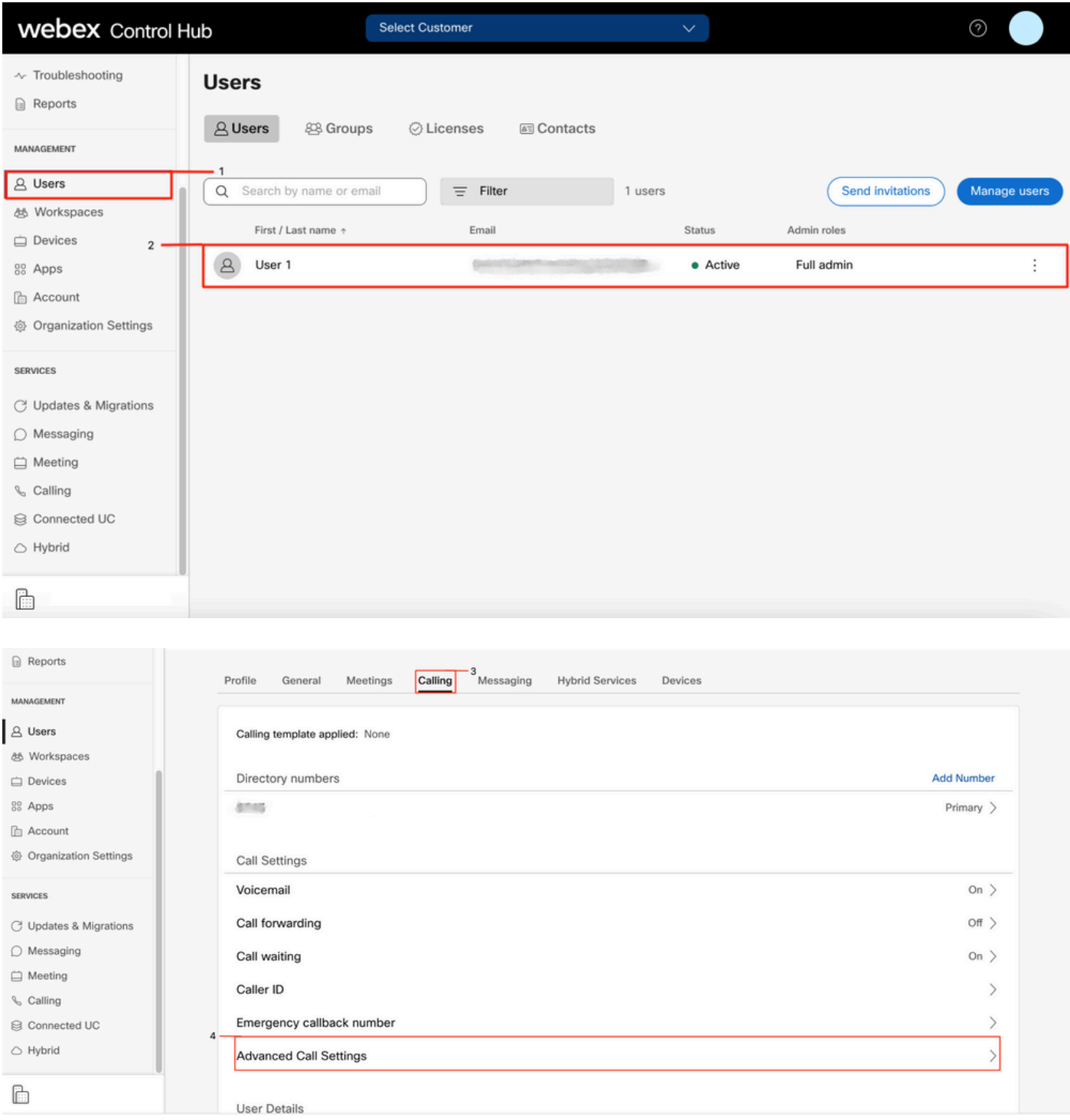

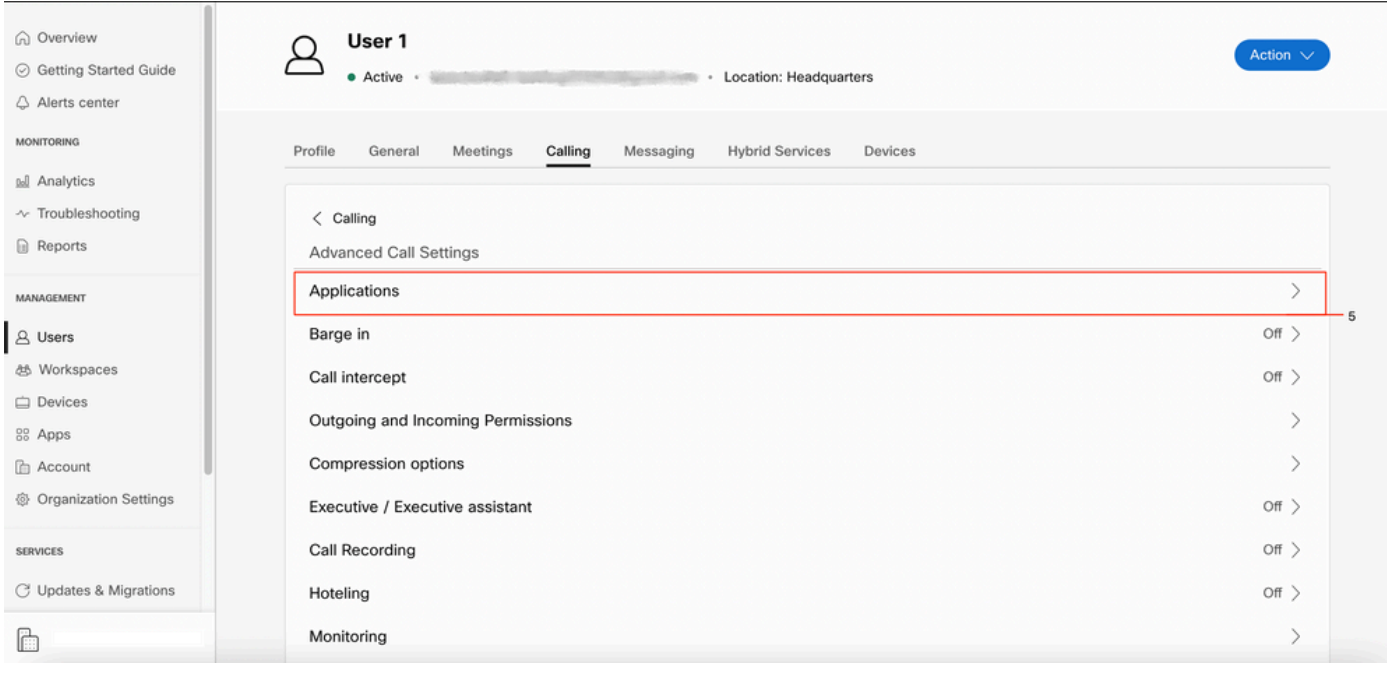

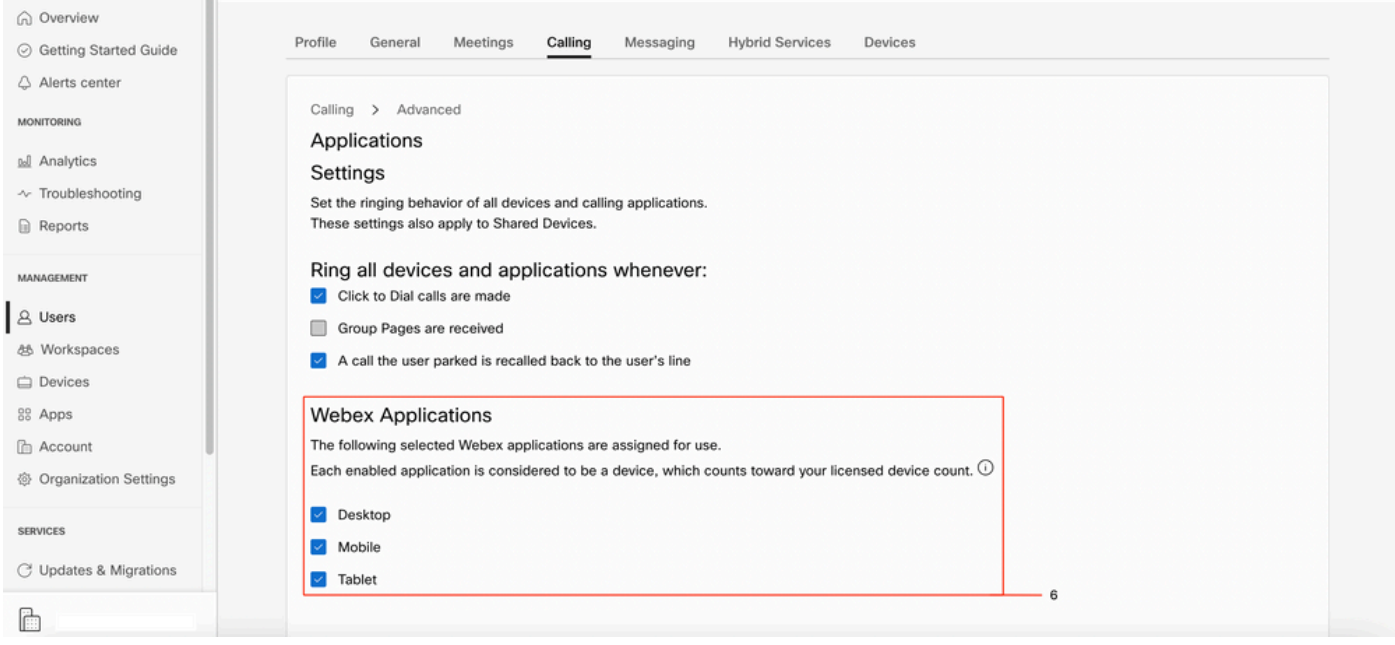

### 最新バージョンのWebex Teamsがあることを確認する

最新バージョンであることを確認します。アプリを再インストールすることをお勧めします。

PCにWebex Teams用の[リンクを](https://www.webex.com/downloads.html)ダウンロードするか、iPhoneのApp StoreまたはAndroidのPlay Storeからアプリを再インストールしてください。

## 電話サービスの強制的なサインインの試行

PC Mac

ステップ1:Webexチームの左下隅に、「You are not signed in to phone services」というメッセー ジが表示されます。[sign in] を選択します。

ステップ1:左上隅のプロファイルイメージを選択します

#### ステップ2:設定の選択

#### ステップ3:[Calling] を選択します

ステップ4:電話サービスの選択

#### ステップ5:選択 サインイン

注:WxCでは、2台の異なるPCまたはモバイルデバイスで同時に登録することはできませ ん。

### ネットワークとデバイスの検証

ネットワークがWebexの発信ポート[の参照要件を満たしていることを確認しま](https://help.webex.com/en-us/article/b2exve/Port-Reference-Information-for-Cisco-Webex-Calling)す

## 次のステップ

これらの設定を確認した後、問題がある場合は、TACでケースをオープンします。

次の情報を追加する必要があります。

- 組織ID
- 問題のある特定の電子メールアドレス
- webex teamsのログを提供します。

次に、次の手順を実行します。

Webex Teams PC Macログ

#### ステップ1:上の角で、を選択します。 このサイトについて

ステップ2:[Send logs] を選択します。

Webex Teams PC Windowsログ

ステップ1:左上隅のプロファイルイメージを選択します

#### ステップ2:選択 このサイトについて

ステップ3:[Send logs] を選択します。

Webex TeamsモバイルiOs/Androidログ

ステップ1:左上隅のプロファイルイメージを選択します

ステップ2:[Send logs] を選択します。

翻訳について

シスコは世界中のユーザにそれぞれの言語でサポート コンテンツを提供するために、機械と人に よる翻訳を組み合わせて、本ドキュメントを翻訳しています。ただし、最高度の機械翻訳であっ ても、専門家による翻訳のような正確性は確保されません。シスコは、これら翻訳の正確性につ いて法的責任を負いません。原典である英語版(リンクからアクセス可能)もあわせて参照する ことを推奨します。